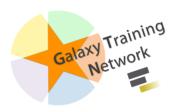

## **Getting data into Galaxy**

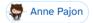

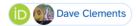

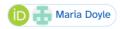

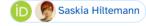

Plain-text slides

**Tip:** press 

P to view the presenter notes | 

Use arrow keys to move between slides

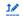

#### Questions

- How do I get my data into Galaxy?
- How do I get public data into Galaxy?

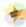

## **Getting data into Galaxy**

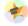

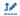

#### Many ways to get data into your workspace

- 1. Import using Get Data sources e.g. UCSC, SRA
- 2. Import from a Galaxy Data Library
- 3. Import using **Upload File** 
  - Import from your computer
  - Directly enter text
  - Import from a URL
  - Import using FTP
  - Import directly into Collection
  - Import using Rule Builder

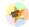

#### 10

#### Best method depends on where the data is, and how big it is

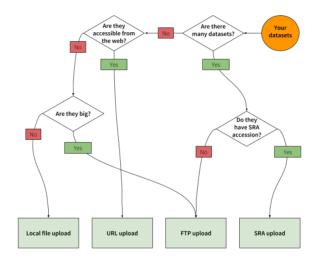

Source: Galaxy Community Hub

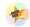

#### 1. The Get Data toolbox section

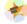

• Click on the **Get Data** toolbox in the toolbox (the left panel)

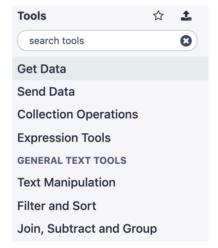

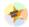

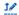

- · Expands to show data sources
  - 。 E.g. UCSC, NCBI, Uniprot, ..
  - The specific data sources available on your Galaxy instance are determine by the server's administrator
- All of these data sources can bring datasets (files) into your Galaxy workspace (history)

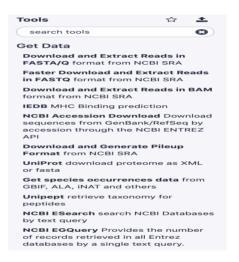

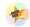

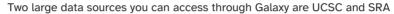

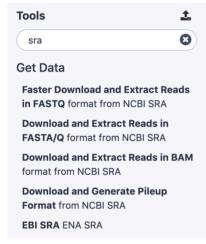

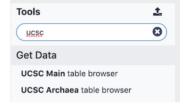

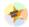

## 2. Import from Shared Data Library

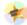

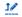

- Top menu bar -> Shared Data -> Data Libraries
- Configured by a Galaxy Administator
- Can be imported directly into your history
- Example: all GTN tutorial data

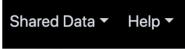

#### **Data Libraries**

Histories

Workflows

Visualizations

**Pages** 

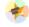

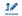

#### You can select the files you want and send to History as datasets or collection

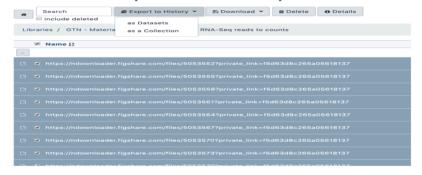

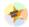

# 3. Upload from your computer

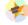

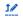

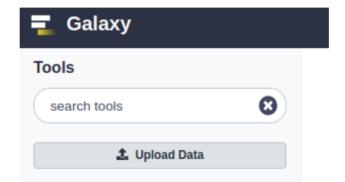

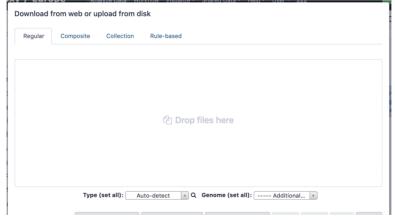

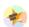

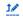

#### **Choose files**

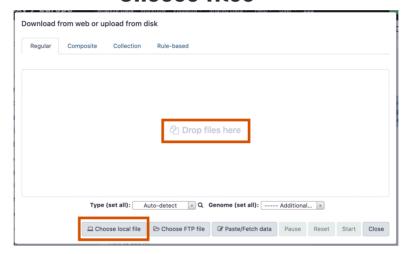

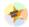

#### **Set Metadata**

- Datatype (e.g. FastQ, VCF, BAM, tabular, ..)
  - Galaxy will autodetect by default (sometimes guesses wrong)
- Genome Build (e.g. hg19, mm9, ..)
  - must be set manually (can be done later as well)

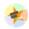

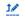

• Can be set for all files at once:

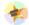

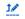

• Or per file:

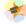

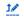

## **Start upload process:**

• Once everything is ready, click the **Start** button

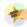

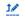

You can then close the form

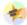

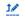

All the items will appear in your history

and are ready to use when green.

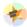

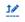

### Directly enter text

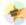

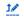

- Sometimes it's useful to file content directly.
  - only works if your dataset is tiny
  - choose Paste/Fetch data

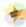

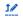

Enter the data by typing (or pasting) it in the input box:

You can also set the datatype and build. *Click* **Start**, and then **Close**, and the new item shows up as **Pasted Entry** in your history.

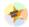

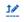

## Import using URL

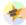

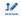

The data might already be available on a web server somewhere. To avoid downloading data to your computer and uploading to Galaxy in two steps, you can instruct Galaxy to directly fetch the data from a given URL.

Select Paste/Fetch data

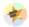

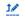

Enter the URLs (one per line) into the input box:

Click Start, and then Close, and the new items show up in your history with the URL as their name.

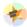

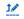

# **Import using FTP**

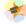

#### • Why use FTP?

- Older Galaxies did not support uploading files larger than 2GB in size
- Many people are very comfortable using FTP to upload large datasets and you can sometimes resume interrupted uploads.
- · How to use FTP
  - The Galaxy server's administrator must have enabled FTP on the server
  - You will need to create an account on that Galaxy Server
  - $_{\circ}\,$  You will need to install FTP software, or to run FTP from the shell
  - See https://galaxyproject.org/ftp-upload/

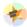

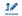

### Make sure you have an FTP client installed

- <u>FileZilla</u> is a free FTP client that is available on <u>Windows</u>, MacOS, and Linux
- There are many other options
- If you don't already have an FTP client, download and install FileZilla.

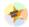

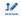

#### Establish FTP connection to your Galaxy server

- Provide
  - the instance's FTP server name (e.g. usegalaxy.org, ftp.usegalaxy.eu)
  - your full username (usually an email address) and password

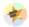

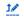

Successfully connected

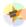

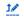

Right click on the files and upload them.

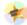

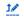

FTP Transfer in progress...

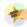

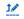

... and transfer complete.

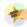

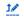

## Where did my files go?

• File Upload menu -> Choose FTP files

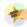

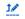

- Select files to import into your history
- Click Start

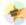

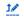

## **Import directly into Collection**

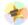

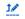

- Select Collection tab at top of upload menu
- Add files as before (upload from computer, paste/fetch, FTP)

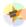

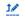

- Choose collection type (at bottom)
- Set metadata (file type, genome build)
- Click "Build"

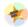

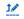

- Name your collection
- Click Create button

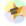

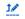

- Collection is now imported in your history
- Click on it to expand it and view all files in collection

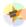

## Import using Rule Based uploader

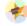

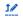

- When you want to import many files from URLs or Accession IDs directly into collection(s)
- Supports advanced "rules" for creating collections from sample sheets
- Click Rule-based tab at top of file upload window

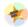

## Import using Rule Based uploader

Learn how to use it in the dedicated Rule Based Uploader tutorial

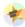

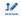

#### Thank You!

This material is the result of a collaborative work. Thanks to the Galaxy Training Network and all the contributors!

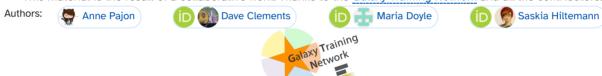

Tutorial Content is licensed under Creative Commons Attribution 4.0 International License.